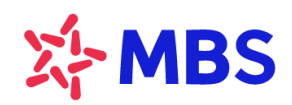

Tòa nhà MB, số 21 Cát Linh, Đống Đa, Hà Nội, Việt Nam Tel: +84 24 7304 5688 Website: www.mbs.com.vn

# HƯỚNG DÃN TẮT QUYỀN TRỢ NĂNG TRÊN THIẾT BỊ ANDROID

# **MUC LUC**

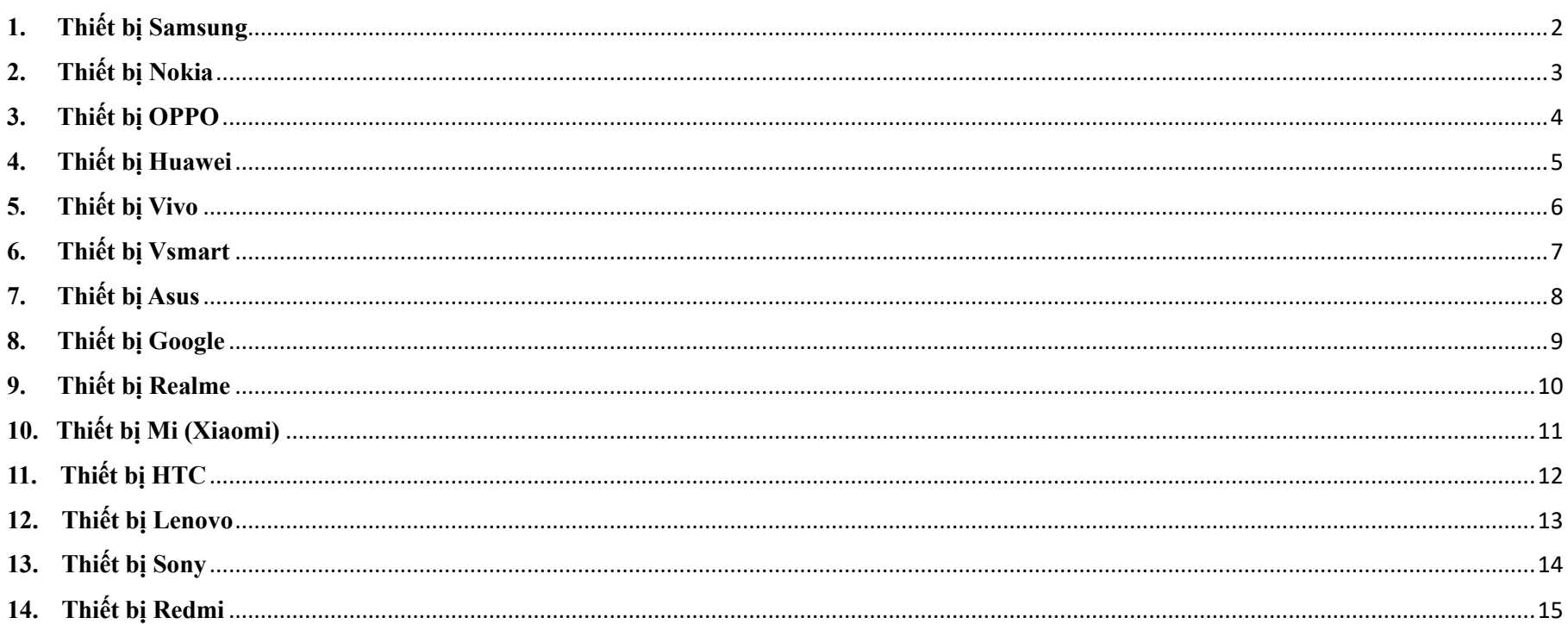

<span id="page-1-0"></span>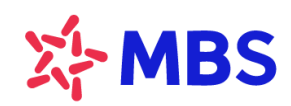

Tòa nhà MB, số 21 Cát Linh, Đống Đa, Hà Nội, Việt Nam Tel: +84 24 7304 5688 Website: www.mbs.com.vn

# **1. Thiết bị Samsung**

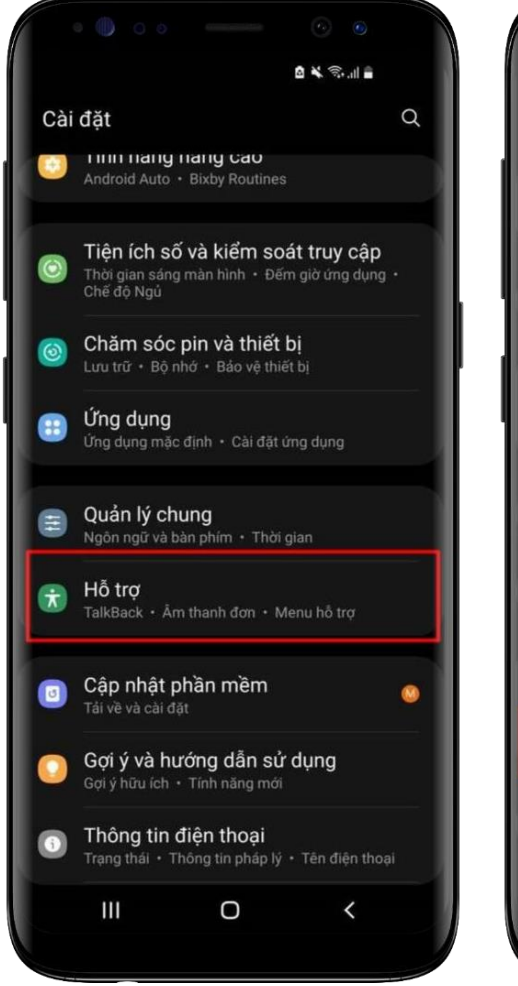

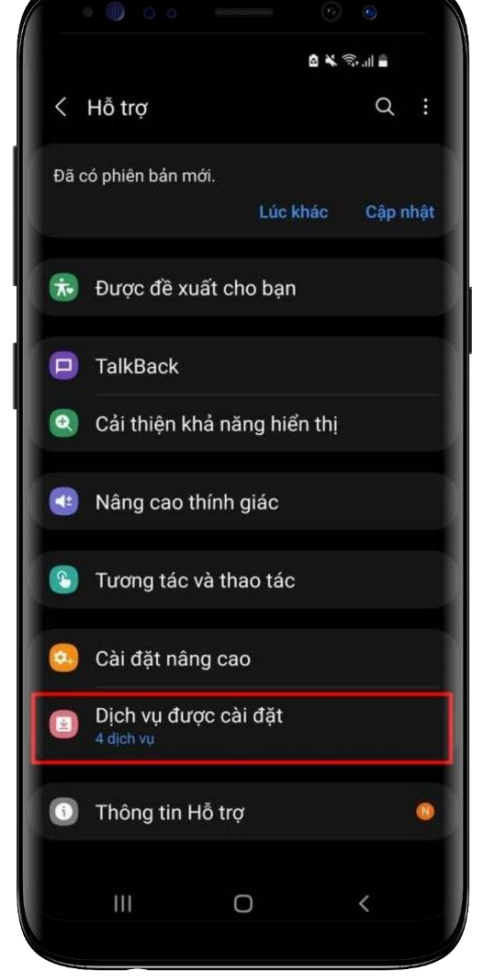

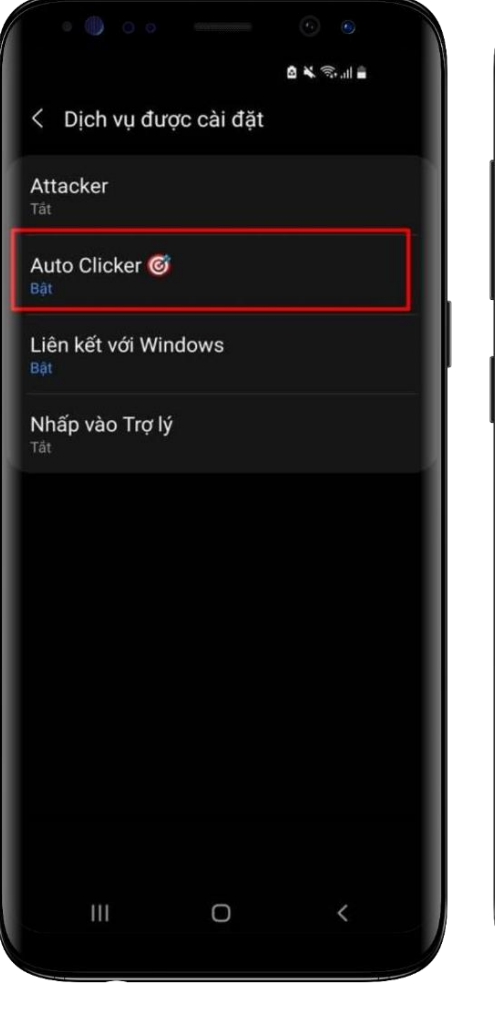

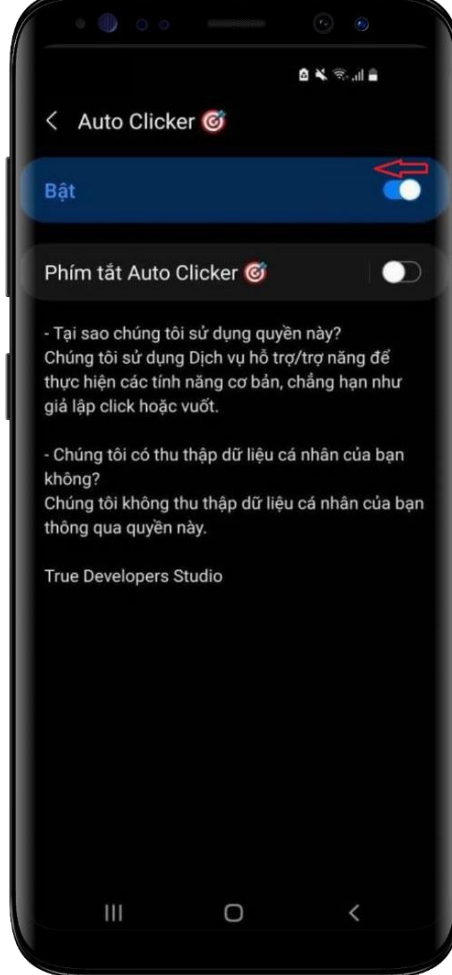

**Bước 1**: Tại màn hình cài đặt thiết bị, chọn **Hỗ trợ**

**Bước 2**: Tại **Hỗ trợ,** chọn **Dịch vụ được cài đặt**

**Bước 3:** Tại **Dịch vụ được cài đặt,** nhấn chọn một ứng dụng cần tắt quyền trợ năng

2

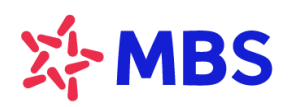

Tòa nhà MB, số 21 Cát Linh, Đống Đa, Hà Nội, Việt Nam Tel: +84 24 7304 5688 Website: www.mbs.com.vn

## <span id="page-2-0"></span>**2. Thiết bị Nokia**

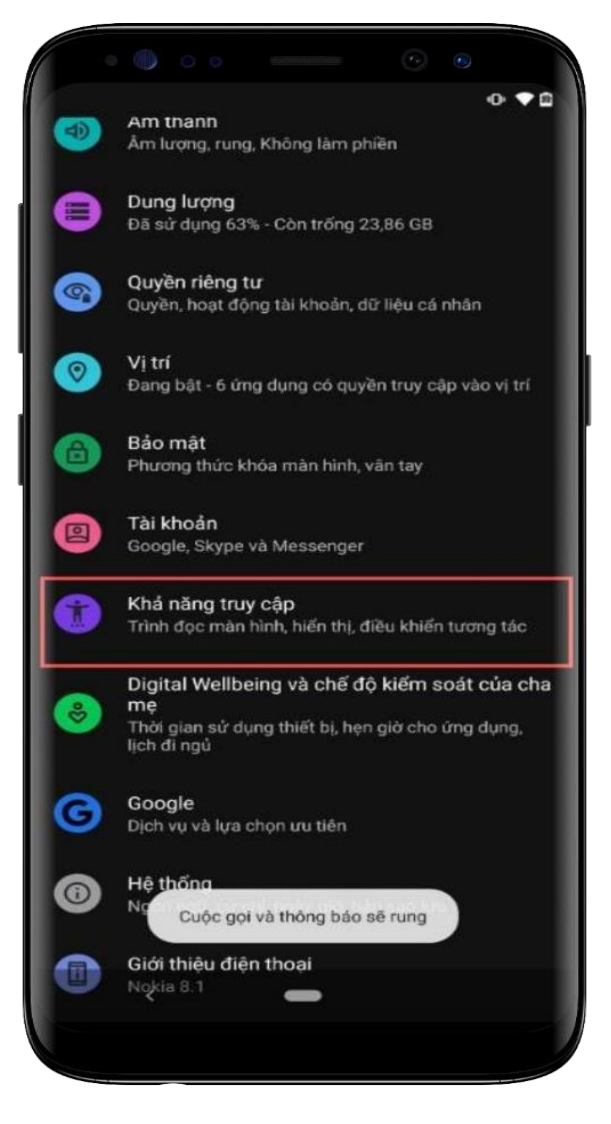

**Bước 1**: Tại màn hình cài đặt thiết bị, chọn **Khả năng truy cập**

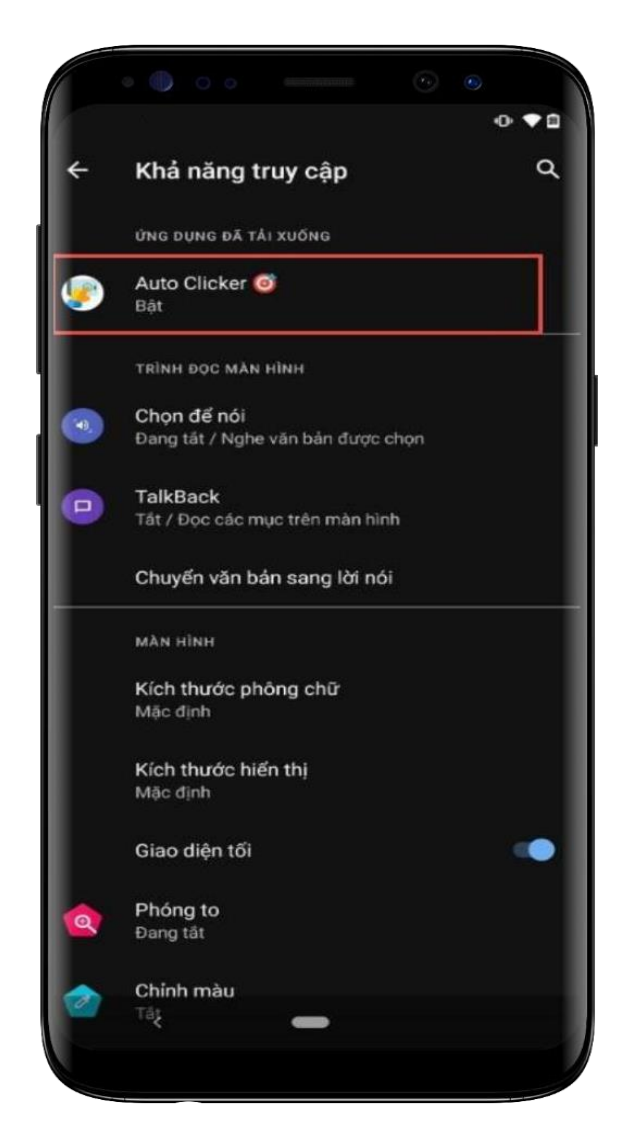

3 **cập,** nhấn chọn một ứng dụng **Bước 2**: Tại **Khả năng truy**  cần **Tắt quyền trợ năng**

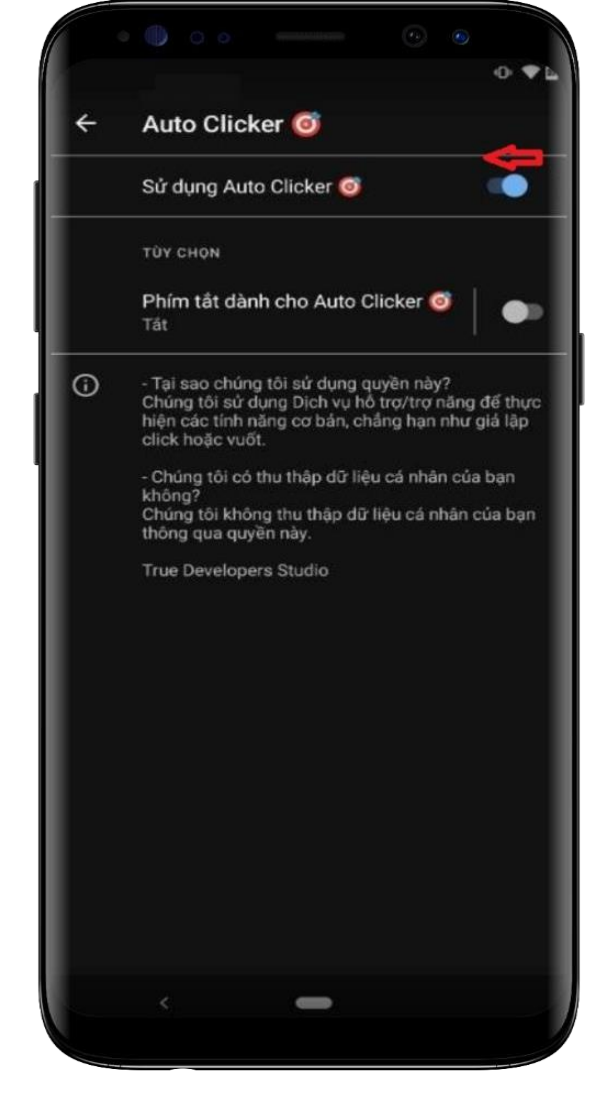

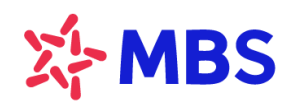

Tòa nhà MB, số 21 Cát Linh, Đống Đa, Hà Nội, Việt Nam Tel: +84 24 7304 5688 Website: www.mbs.com.vn

# <span id="page-3-0"></span>**3. Thiết bị OPPO**

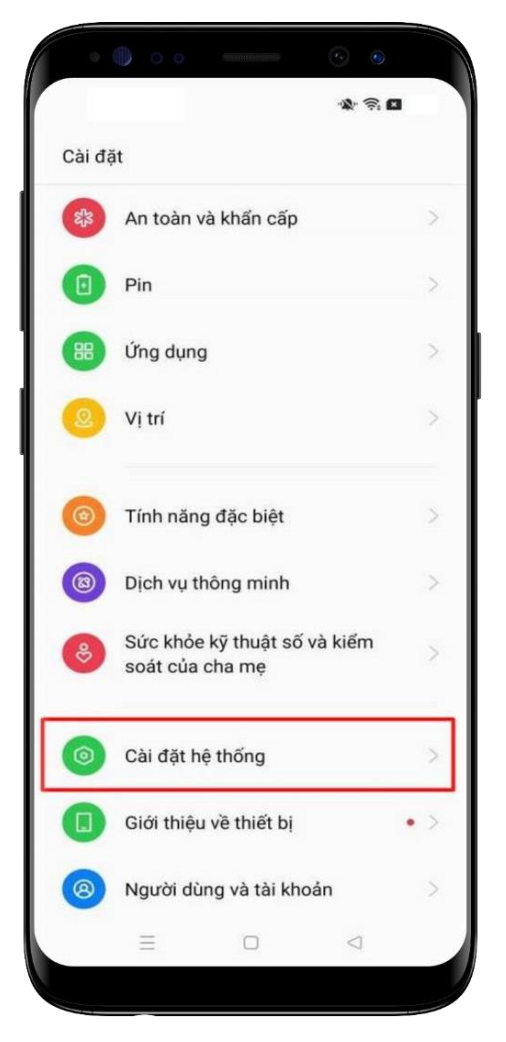

**Bước 1**: Tại màn hình cài đặt thiết bị, chọn **Cài đặt hệ thống**

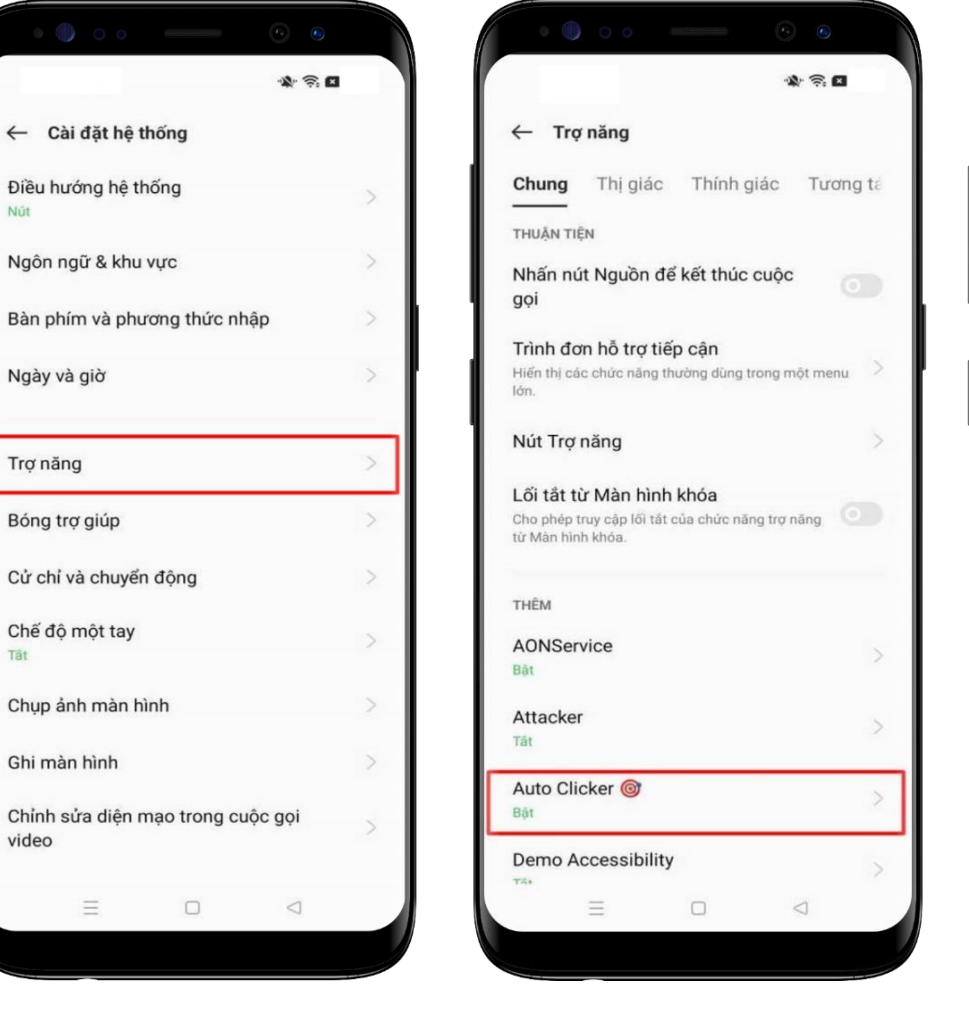

4

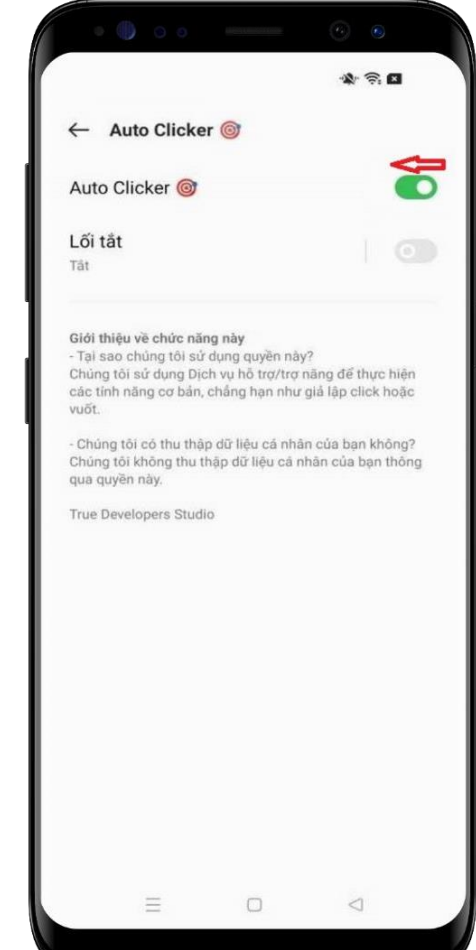

**Bước 2**: Tại **Cài đặt hệ thống**  chọn **Trợ năng**

**Bước 3:** Tại **Trợ năng,** nhấn chọn ứng dụng cần **Tắt quyền trợ năng**

<span id="page-4-0"></span>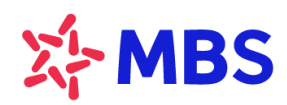

Tòa nhà MB, số 21 Cát Linh, Đống Đa, Hà Nội, Việt Nam Tel: +84 24 7304 5688 Website: www.mbs.com.vn

## **4. Thiết bị Huawei**

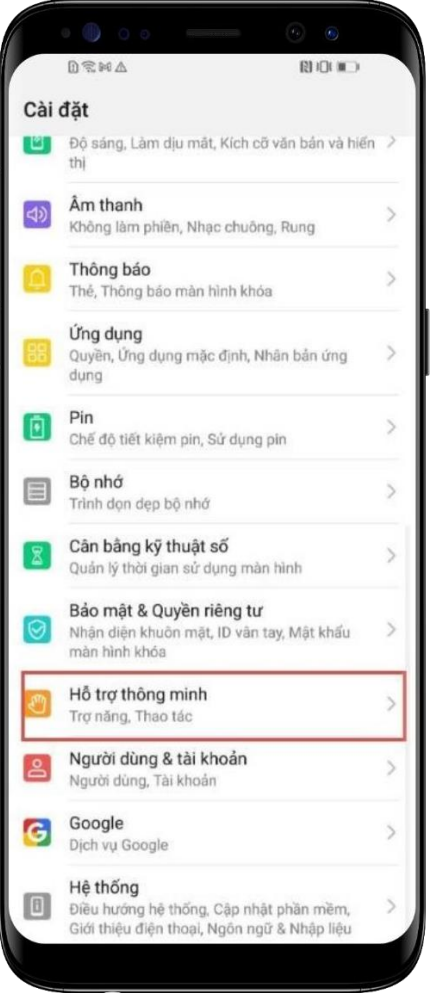

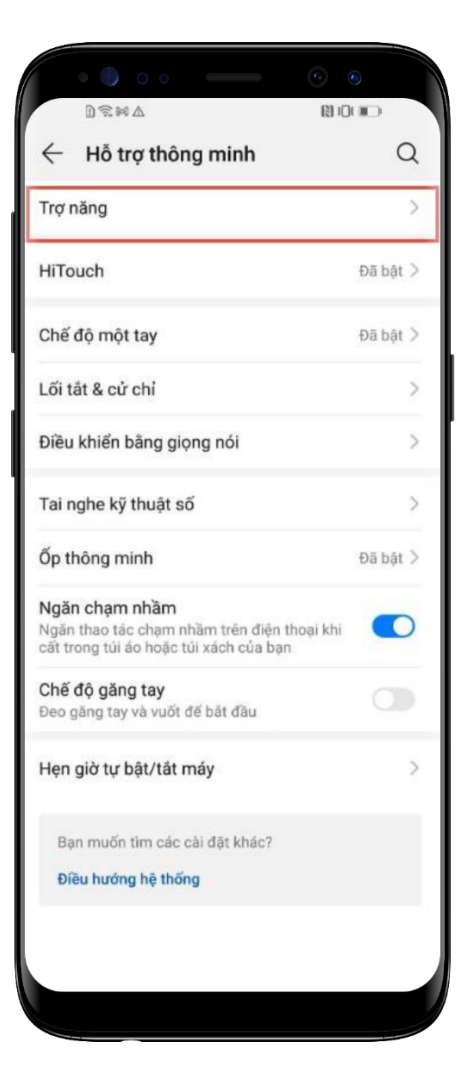

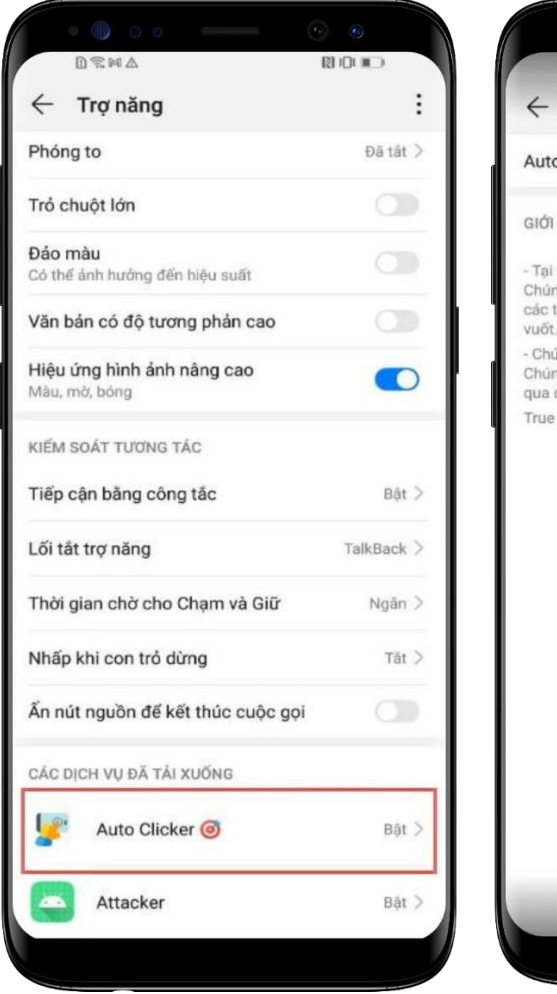

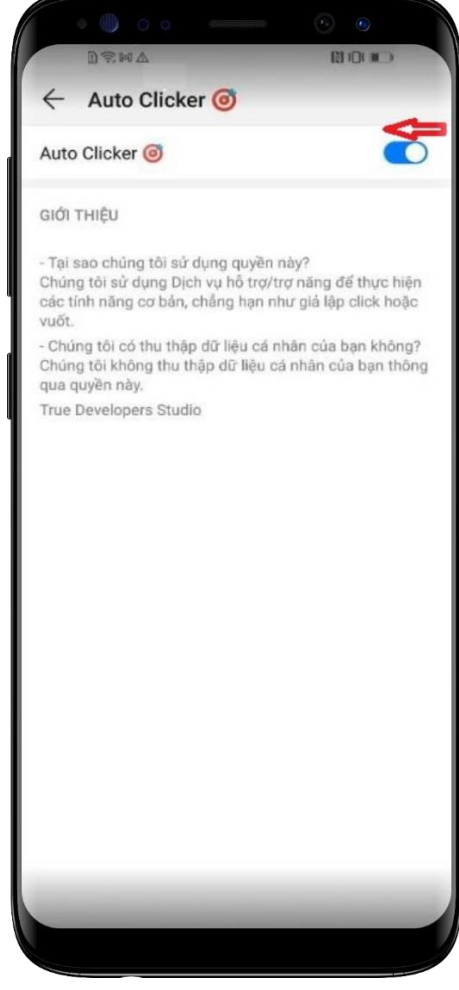

**Bước 1**: Tại màn hình cài đặt thiết bị, chọn **Hỗ trợ thông minh** 

**Bước 2**: Tại **Hỗ trợ thông minh,** chọn **Trợ năng**

**Bước 3:** Tại **Trợ năng,** nhấn chọn ứng dụng cần **Tắt quyền trợ năng**

<span id="page-5-0"></span>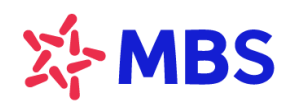

Tòa nhà MB, số 21 Cát Linh, Đống Đa, Hà Nội, Việt Nam Tel: +84 24 7304 5688 Website: www.mbs.com.vn

⋚

# **5. Thiết bị Vivo**

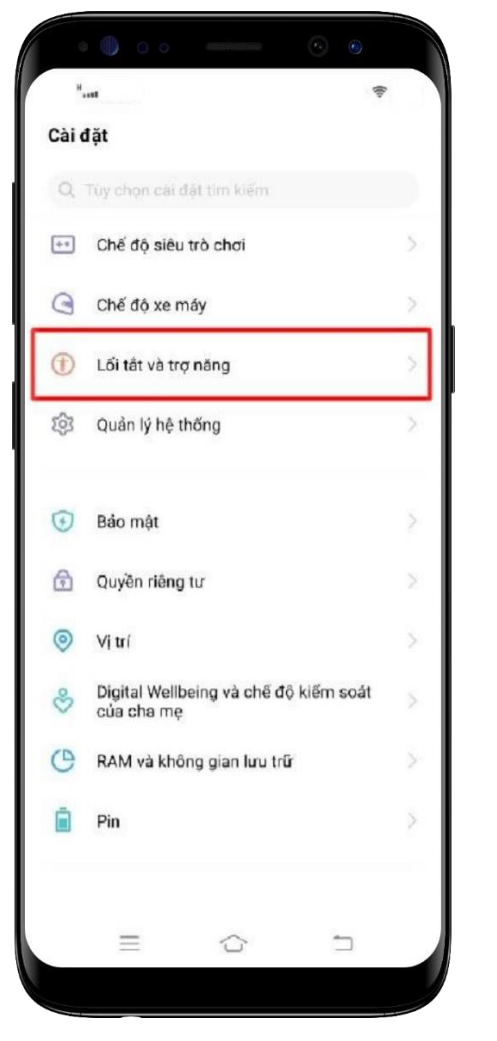

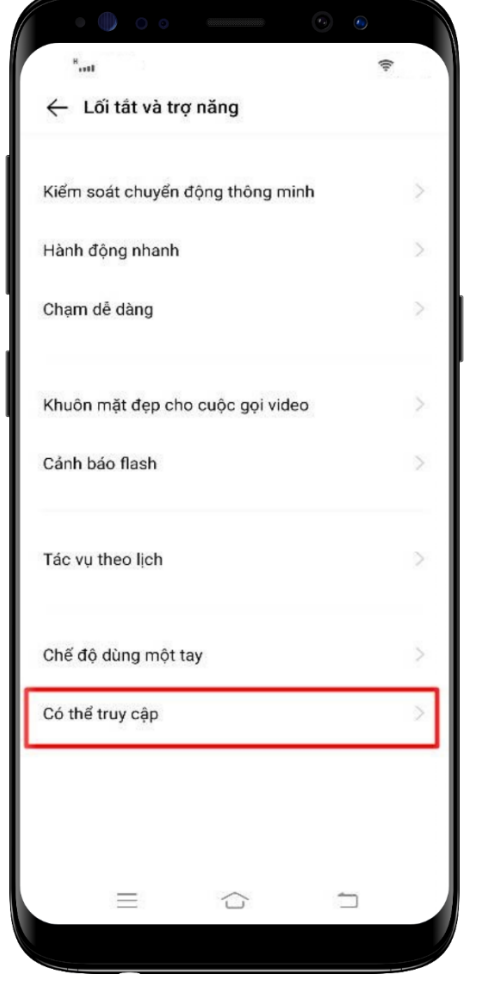

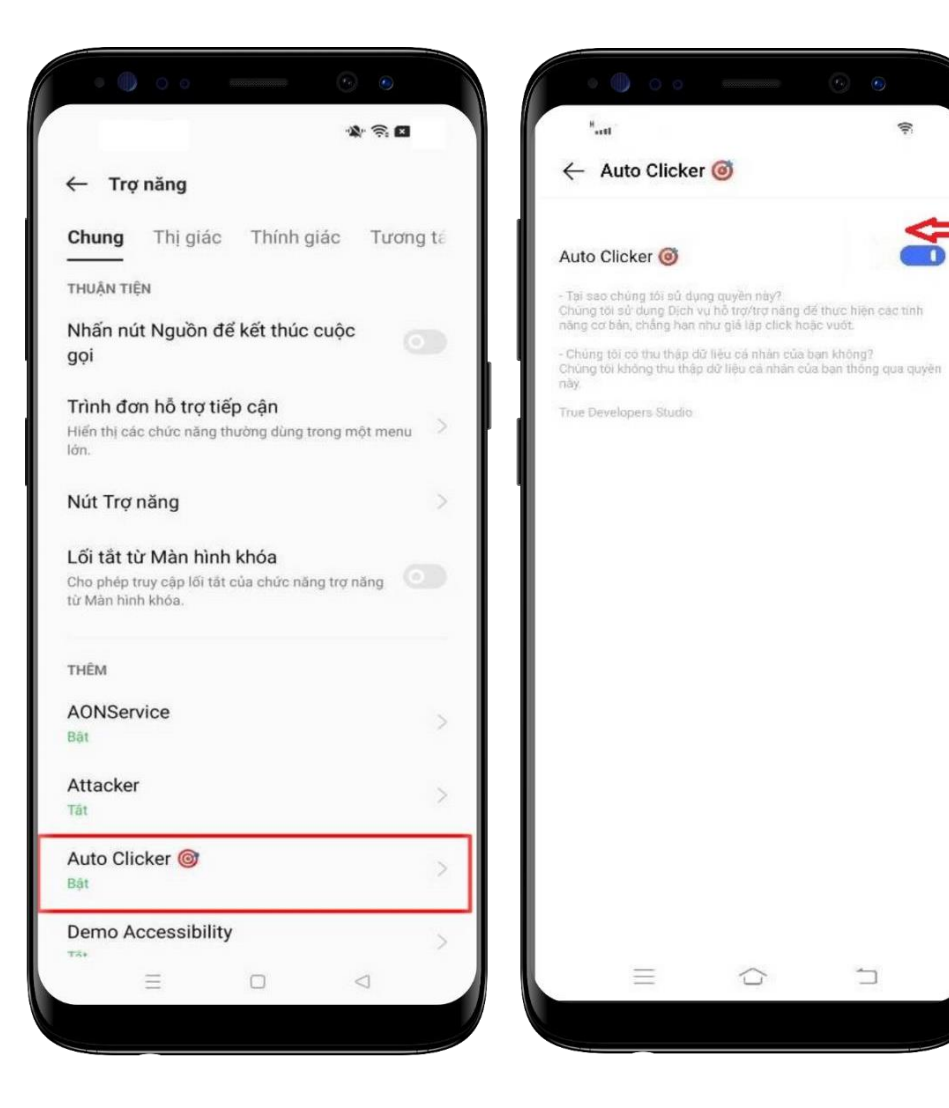

**Bước 1**: Tại màn hình cài đặt thiết bị, chọn **Lối tắt vào trợ năng** 

**Bước 2**: Tại **Lối tắt vào trợ năng,** chọn **Có thể truy cập**

**Bước 3:** Tại **Trợ năng,** nhấn chọn ứng dụng cần **Tắt quyền trợ năng**

6

<span id="page-6-0"></span>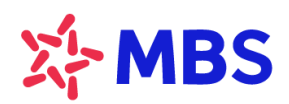

Tòa nhà MB, số 21 Cát Linh, Đống Đa, Hà Nội, Việt Nam Tel: +84 24 7304 5688 Website: www.mbs.com.vn

## **6. Thiết bị Vsmart**

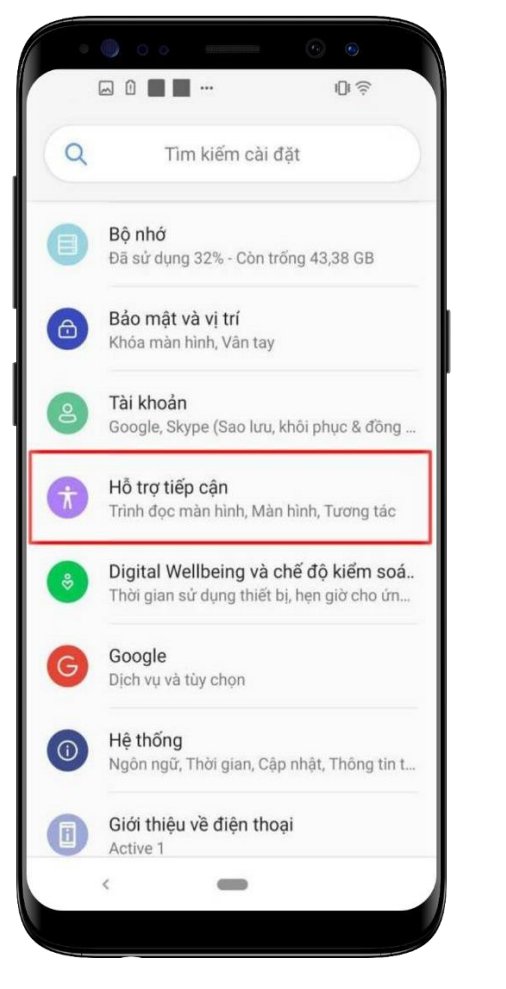

**Bước 1**: Tại màn hình cài đặt thiết bị, chọn **Hỗ trợ tiếp cận** 

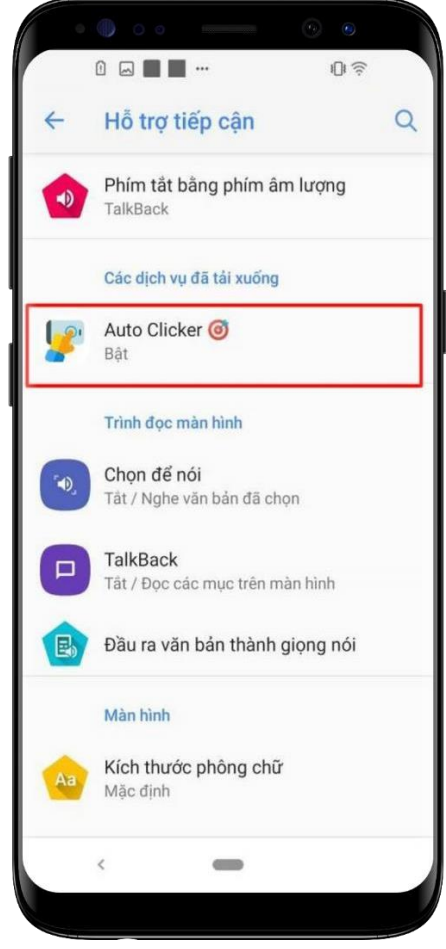

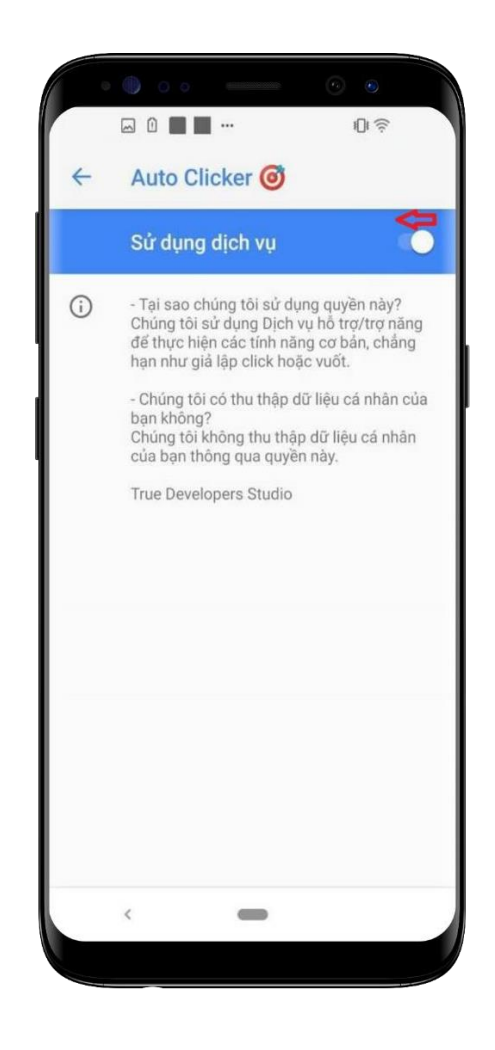

**Bước 2**: Tại **Hỗ trợ tiếp cận,**  nhấn chọn một ứng dụng cần **Tắt quyền trợ năng**

7

<span id="page-7-0"></span>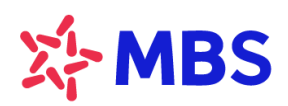

Tòa nhà MB, số 21 Cát Linh, Đống Đa, Hà Nội, Việt Nam Tel: +84 24 7304 5688 Website: www.mbs.com.vn

# **7. Thiết bị Asus**

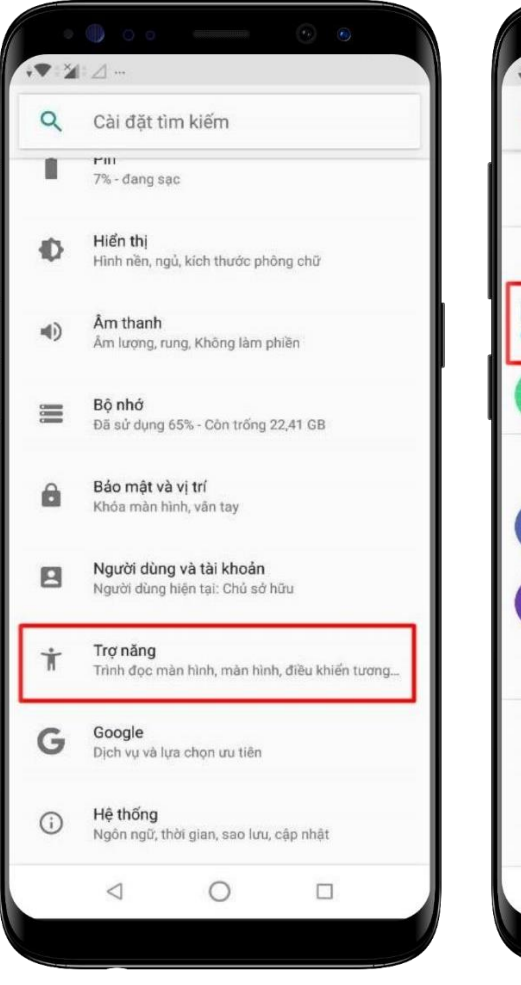

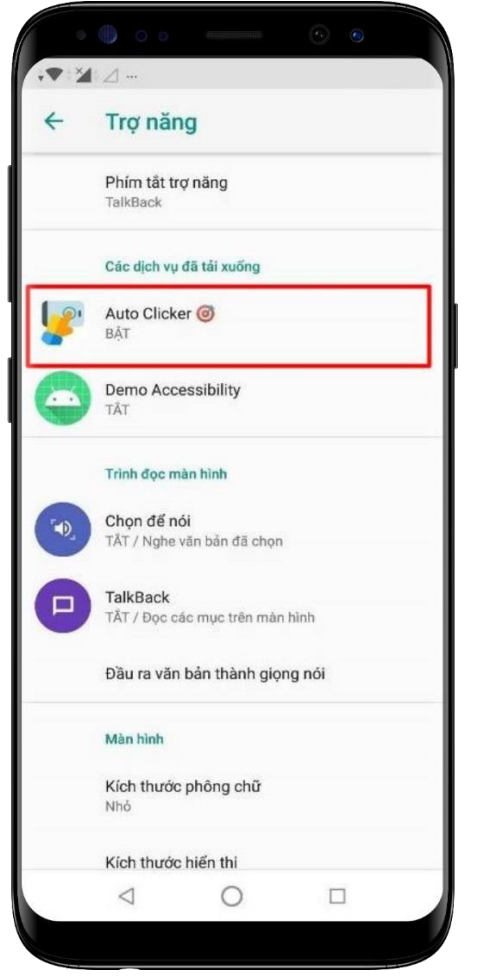

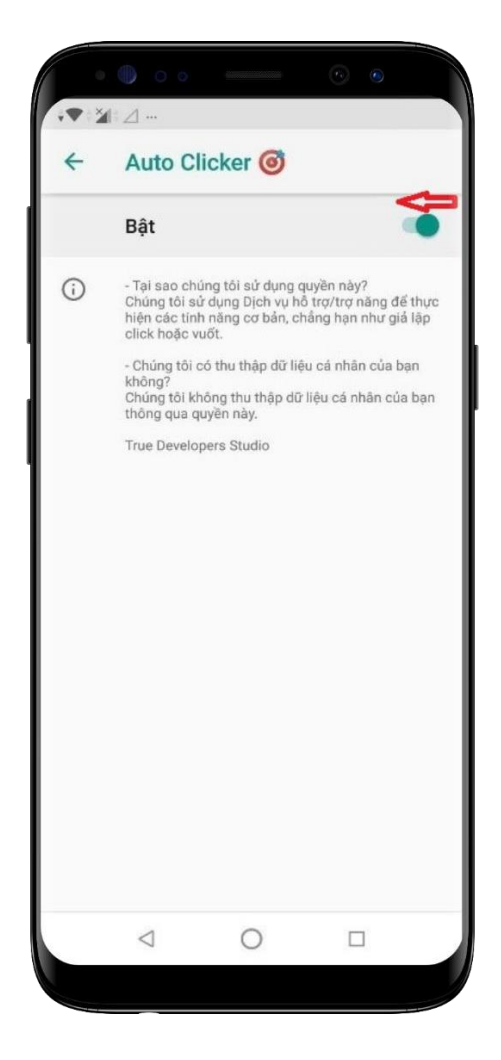

**Bước 1**: Tại màn hình cài đặt thiết bị, chọn **Trợ năng** 

**Bước 2**: Tại **Trợ năng,** chọn Các dịch vụ đã tải xuống, nhấn chọn ứng dụng cần **Tắt quyền trợ năng**

<span id="page-8-0"></span>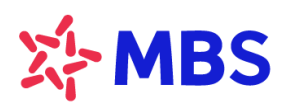

Tòa nhà MB, số 21 Cát Linh, Đống Đa, Hà Nội, Việt Nam Tel: +84 24 7304 5688 Website: www.mbs.com.vn

# **8. Thiết bị Google**

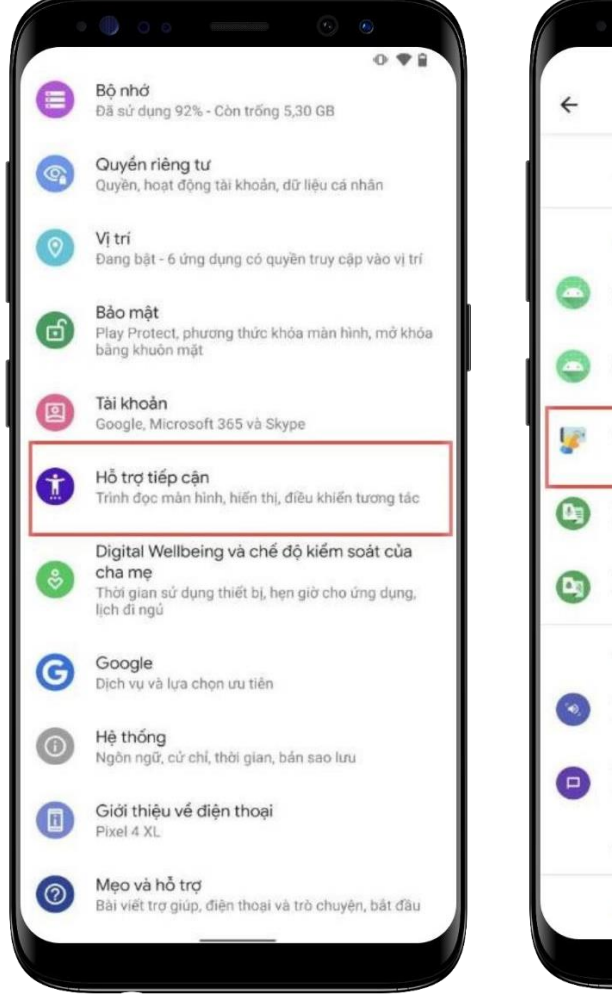

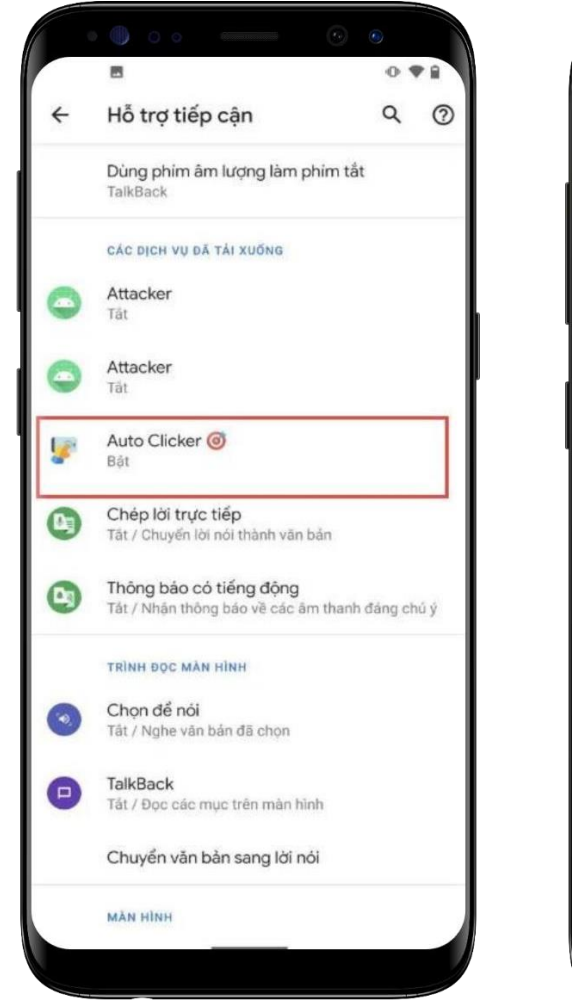

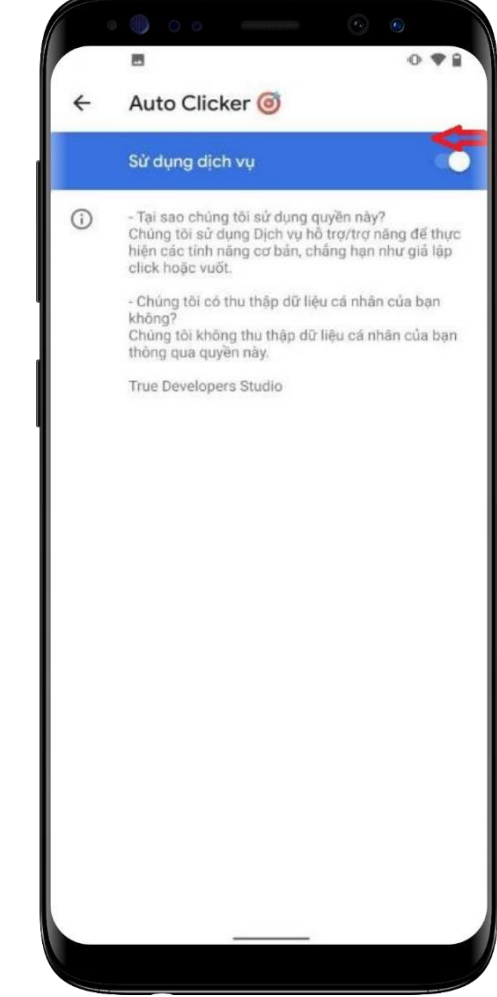

**Bước 1**: Tại màn hình cài đặt thiết bị, chọn **Hỗ trợ tiếp cận** 

9 **Tắt quyền trợ năng Bước 2**: Tại **Hỗ trợ tiếp cận**, nhấn chọn một ứng dụng cần

<span id="page-9-0"></span>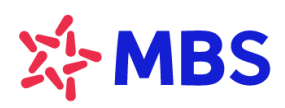

Tòa nhà MB, số 21 Cát Linh, Đống Đa, Hà Nội, Việt Nam Tel: +84 24 7304 5688 Website: www.mbs.com.vn

 $\bf \hat s$ 

# **9. Thiết bị Realme**

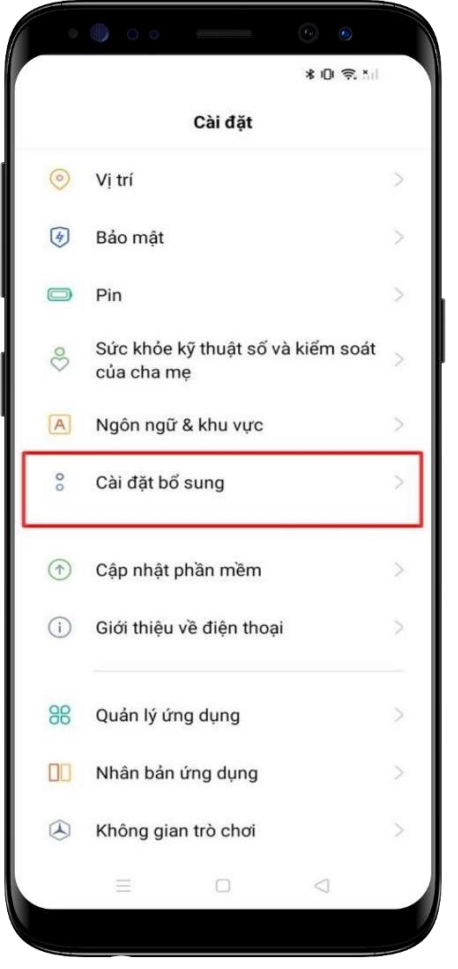

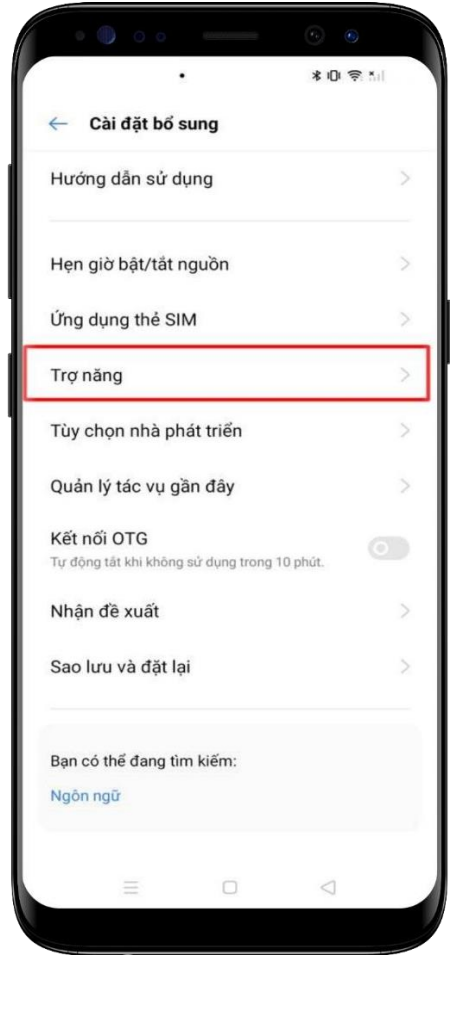

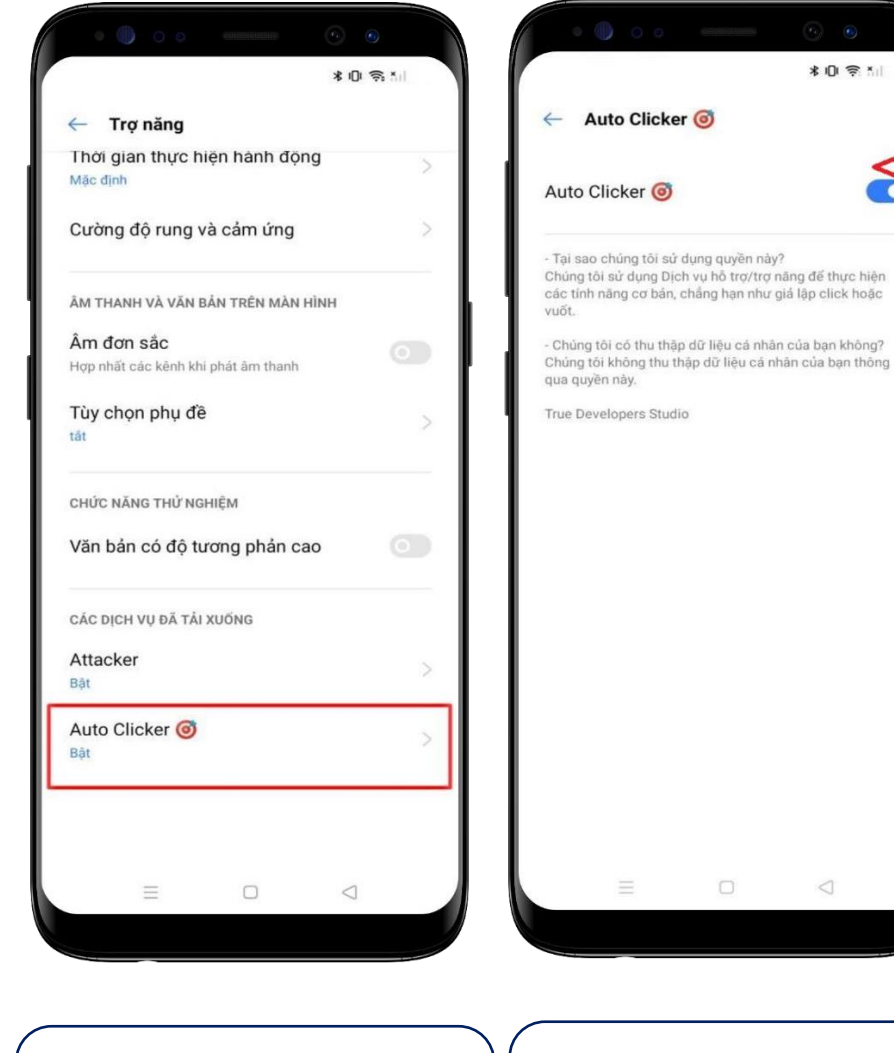

**Bước 1**: Tại màn hình cài đặt thiết bị, chọn **Cài đặt bổ sung** 

**Bước 2**: Tại **Cài đặt bổ sung,**  chọn **Trợ năng**

**Bước 3:** Tại **Trợ năng,** nhấn chọn ứng dụng cần **Tắt quyền trợ năng**

10

<span id="page-10-0"></span>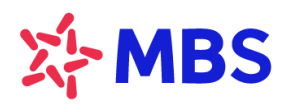

Tòa nhà MB, số 21 Cát Linh, Đống Đa, Hà Nội, Việt Nam Tel: +84 24 7304 5688 Website: www.mbs.com.vn

# **10. Thiết bị Mi (Xiaomi)**

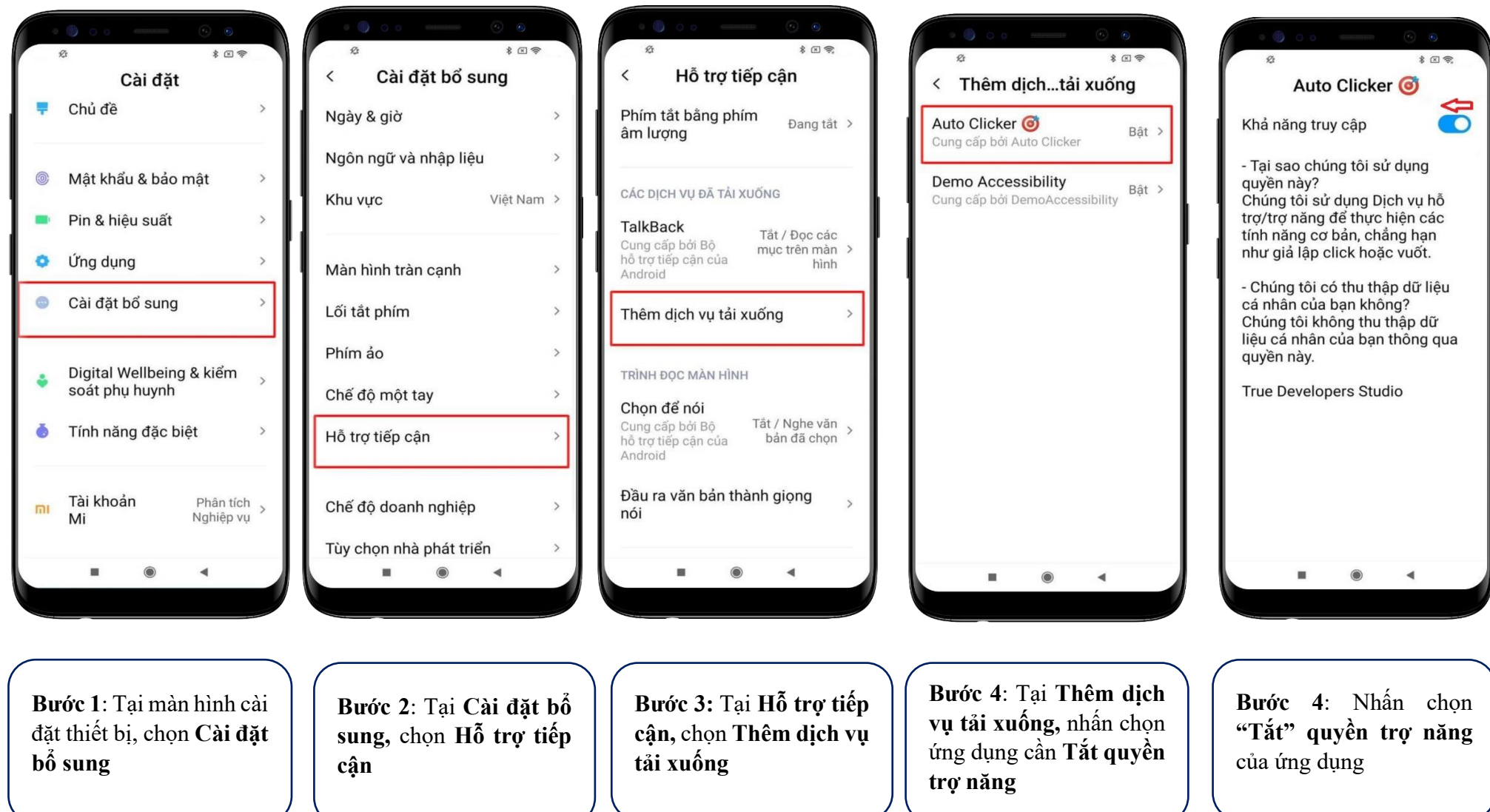

<span id="page-11-0"></span>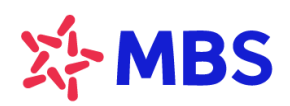

Tòa nhà MB, số 21 Cát Linh, Đống Đa, Hà Nội, Việt Nam Tel: +84 24 7304 5688 Website: www.mbs.com.vn

# **11. Thiết bị HTC**

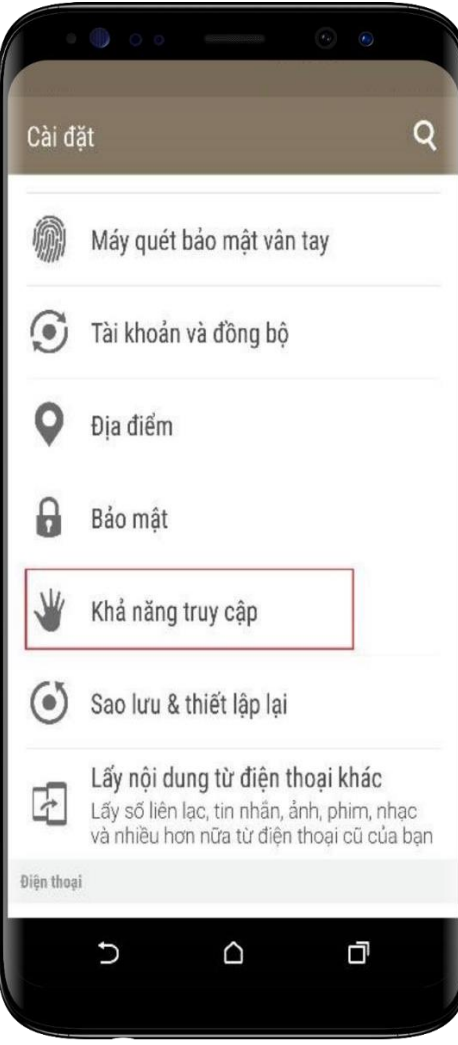

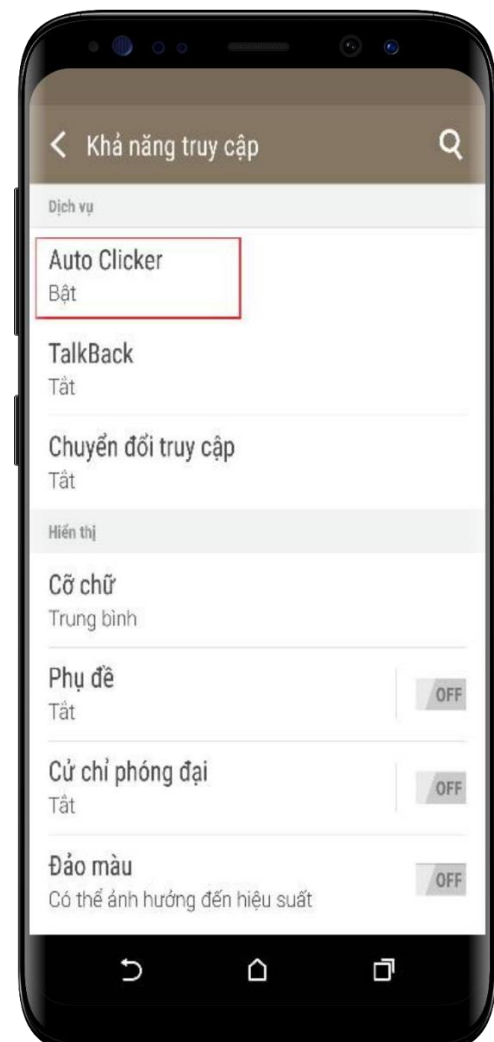

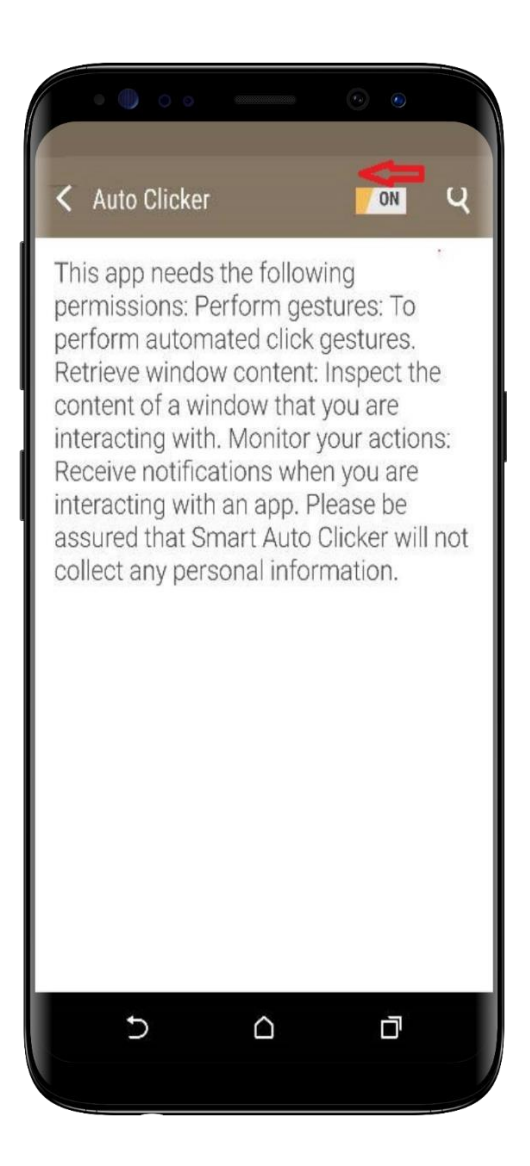

**Bước 1**: Tại màn hình cài đặt thiết bị, chọn **Khả năng truy cập**

12 nhấn chọn một ứng dụng cần **Tắt Bước 2**: Tại **Khả năng truy cập**, **quyền trợ năng**

<span id="page-12-0"></span>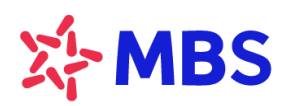

Tòa nhà MB, số 21 Cát Linh, Đống Đa, Hà Nội, Việt Nam Tel: +84 24 7304 5688 Website: www.mbs.com.vn

# **12. Thiết bị Lenovo**

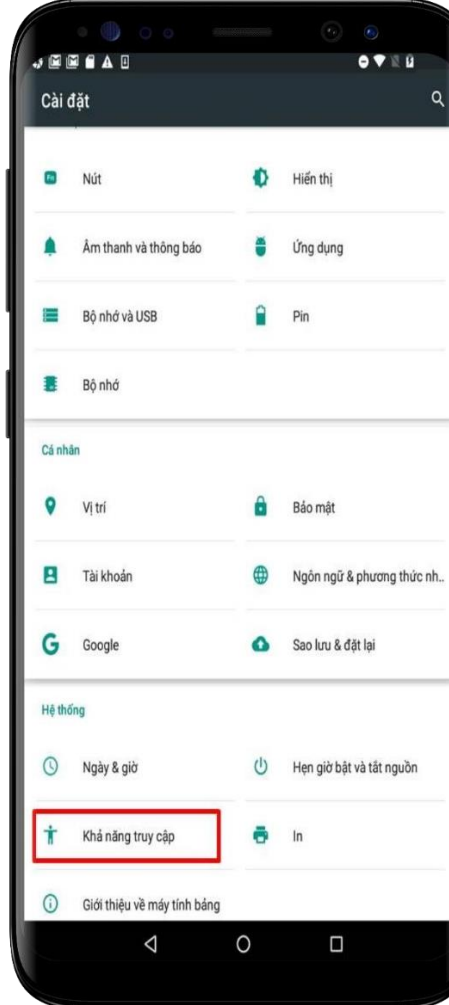

**Bước 1**: Tại màn hình cài đặt thiết bị, chọn **Khả năng truy cập** 

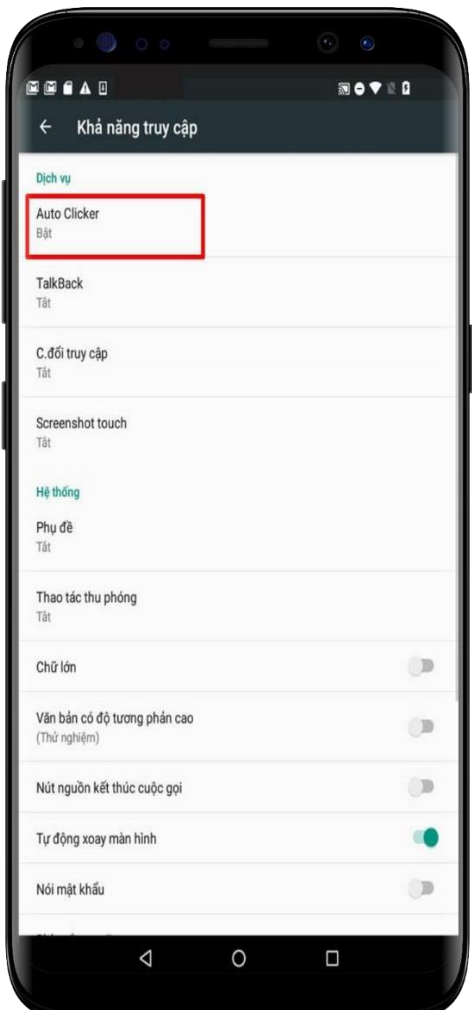

**Bước 2**: Tại **Khả năng truy cập**, nhấn chọn một ứng dụng cần **Tắt quyền trợ năng**

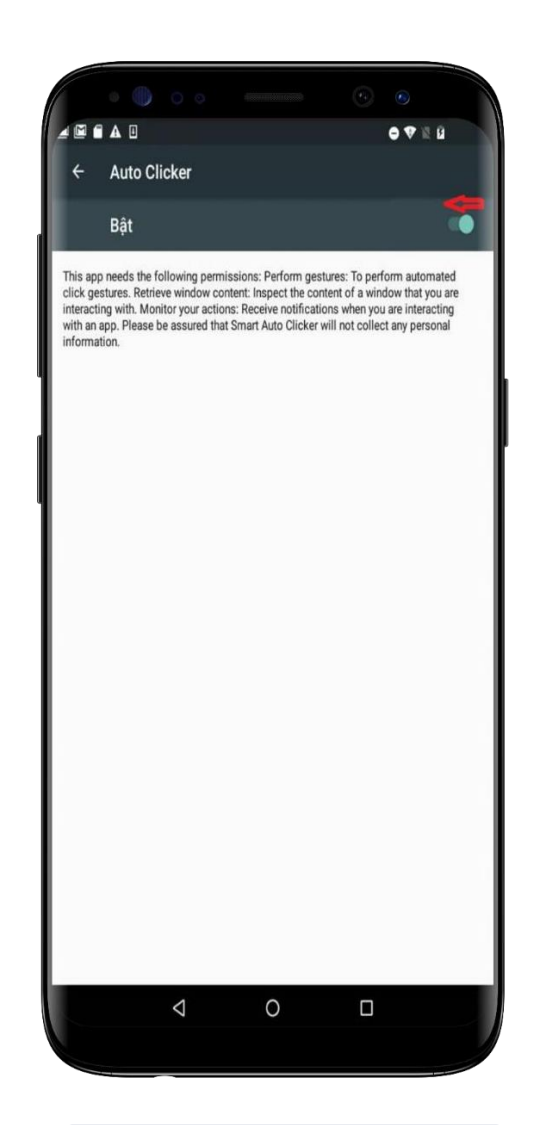

<span id="page-13-0"></span>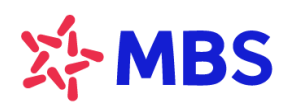

Tòa nhà MB, số 21 Cát Linh, Đống Đa, Hà Nội, Việt Nam Tel: +84 24 7304 5688 Website: www.mbs.com.vn

# **13. Thiết bị Sony**

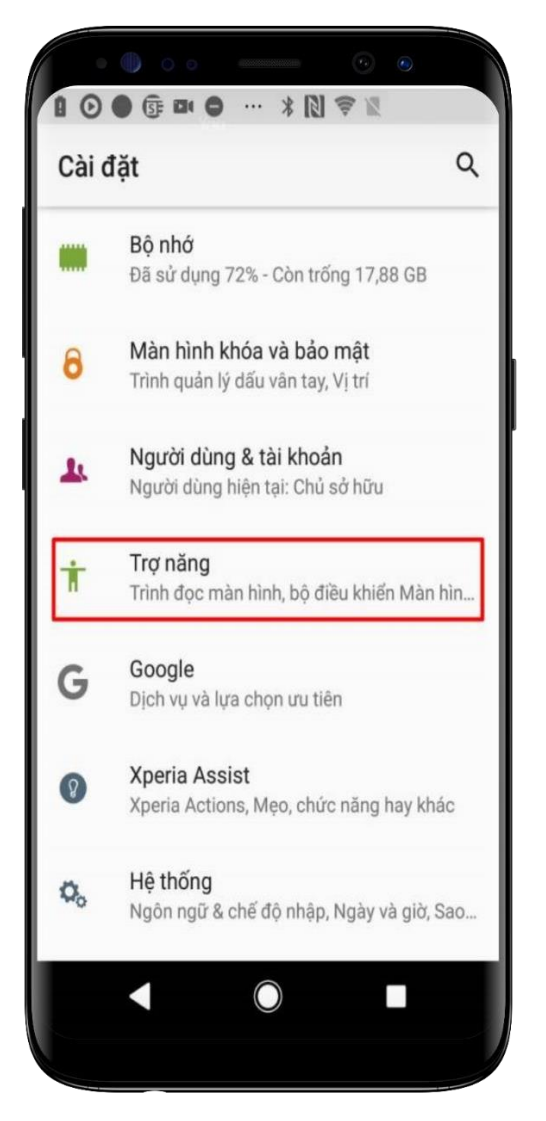

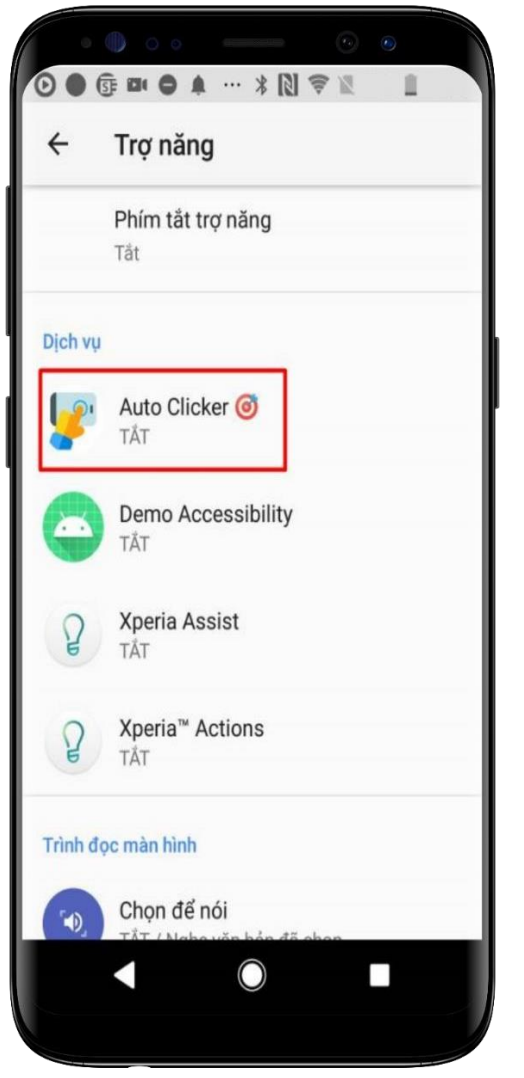

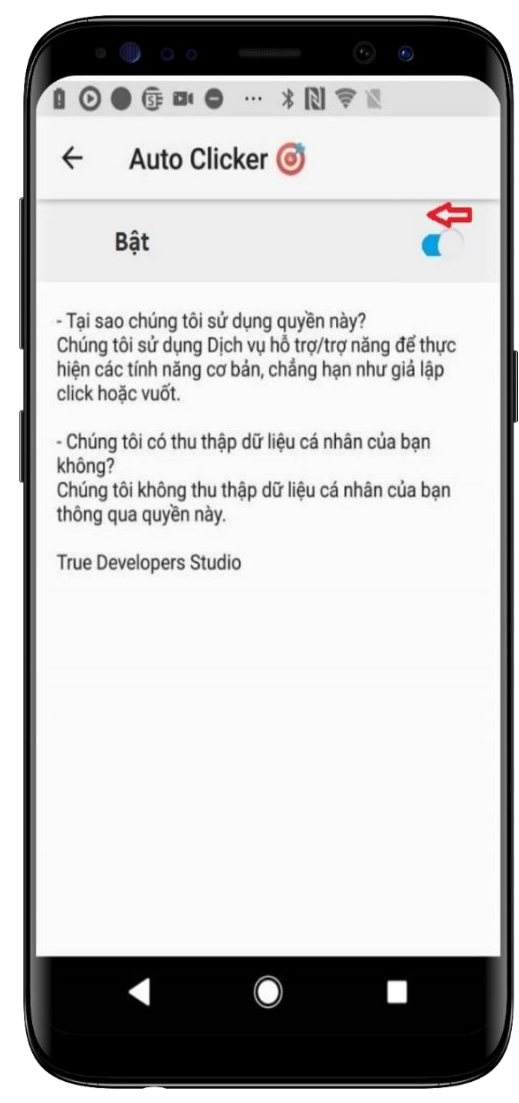

**Bước 1**: Tại màn hình cài đặt thiết bị, chọn **Trợ năng**

14 một ứng dụng cần **Tắt quyền trợ Bước 2**: Tại **Trợ năng**, nhấn chọn **năng**

<span id="page-14-0"></span>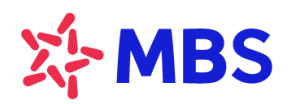

Tòa nhà MB, số 21 Cát Linh, Đống Đa, Hà Nội, Việt Nam Tel: +84 24 7304 5688 Website: www.mbs.com.vn

# **14. Thiết bị Redmi**

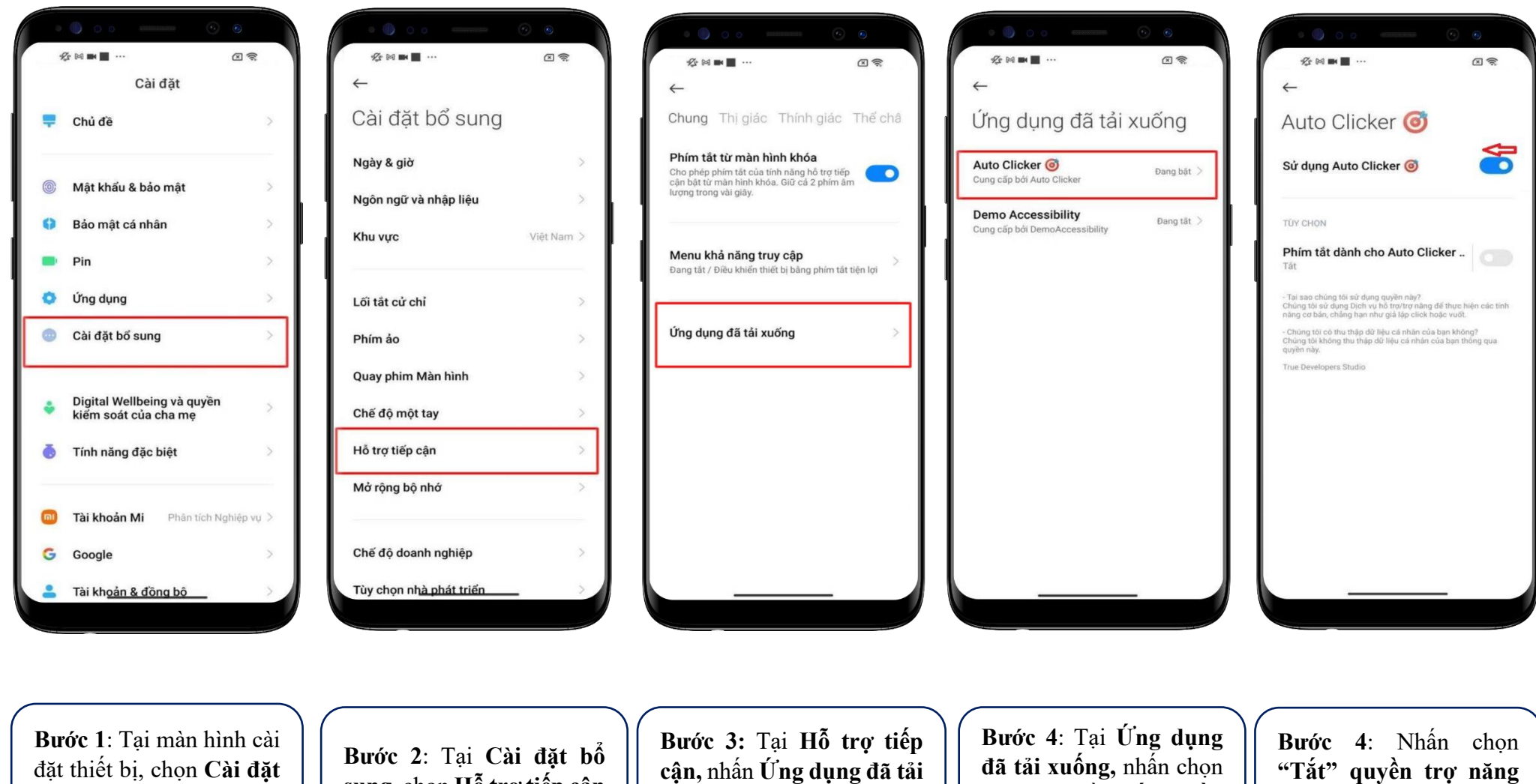

của ứng dụng

**bổ sung**

**sung,** chọn **Hỗ trợ tiếp cận**

**cận,** nhấn **Ứng dụng đã tải xuống**

ứng dụng cần **Tắt quyền trợ năng**